# **Упатство за користење на апликативно решение за креирање на нарачки и налози**

# **IGM ORDERS**

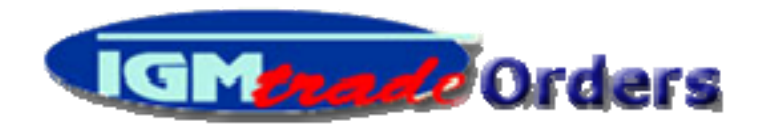

# **Содржина:**

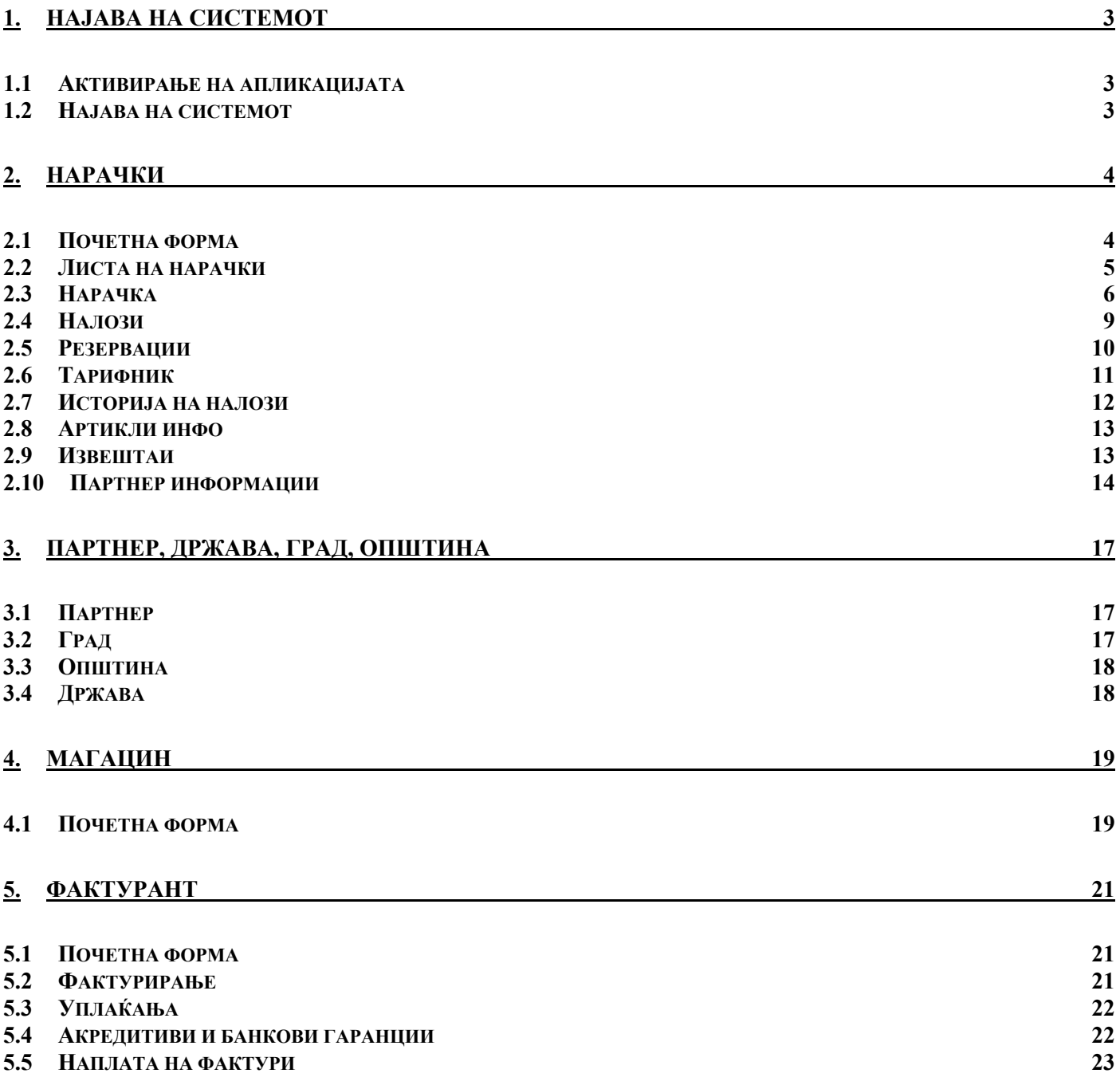

# <span id="page-2-0"></span>**1. Најава на системот**

#### *1.1 Активирање на апликацијата*

Апликацијата за креирање на нарачки и налози, IGM ORDERS, откако се инсталира може да се користи од компјутерот на кој е инсталирана. Апликацијата може да се активира на два начина и тоа преку иконката што се креира на Desktop или преку Start менито на Windows оперативниот систем.

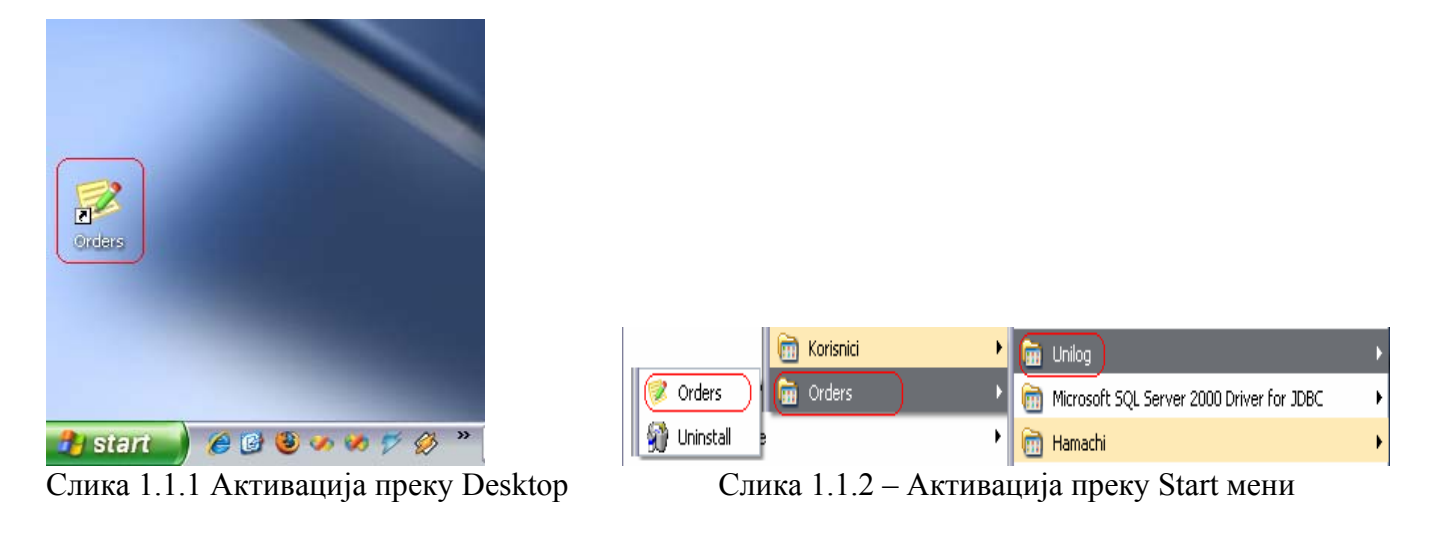

#### *1.2 Најава на системот*

Одкако се активира апликацијата се појавува форма за најава на корисникот. Корисниците се поделени во неколку групи и тоа Комерцијалист, Менаџер, Магационер, Фактурант и Администратор. Секој корисник потребно е да се најави со неговата комбинација на корисничко име/лозинка за да системот работи автоматизирано.

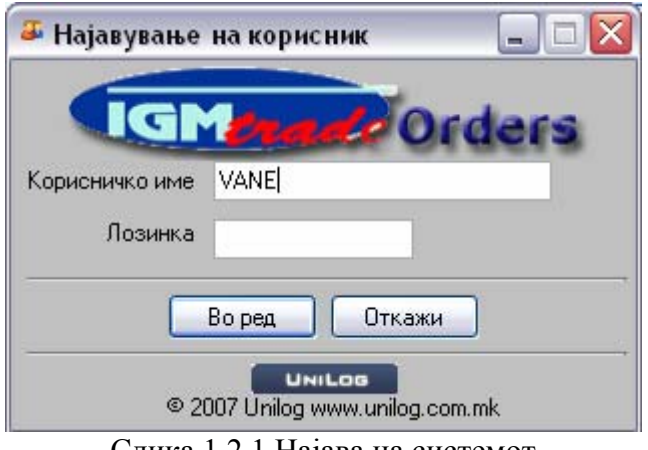

Слика 1.2.1 Најава на системот

# <span id="page-3-0"></span>**2. Нарачки**

# *2.1 Почетна форма*

По успешната најава на системот се активира форма која изгледа како на сликата 2.1.1,така изгледа формата доколку корисникот припага на групата Комерцијалисти. Оваа форма е активна цело време и на неа се наоѓаат копчиња кои имаат своја функционалност, насловот на копчето е описно така да не би можело да настане конфузија. Функционалностите се следни :

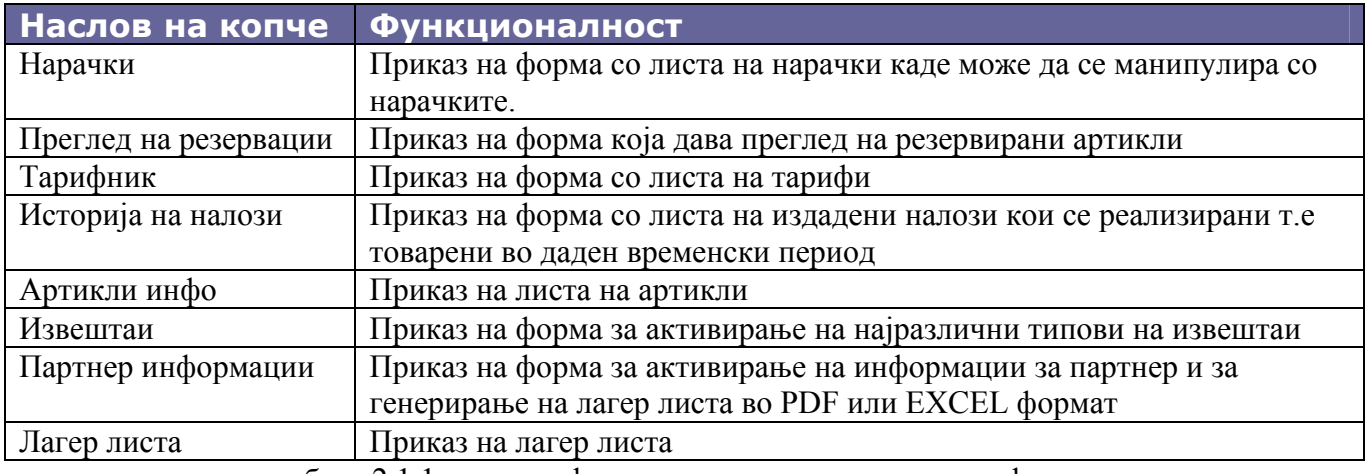

табела 2.1.1 листа на функционалности од почетната форма

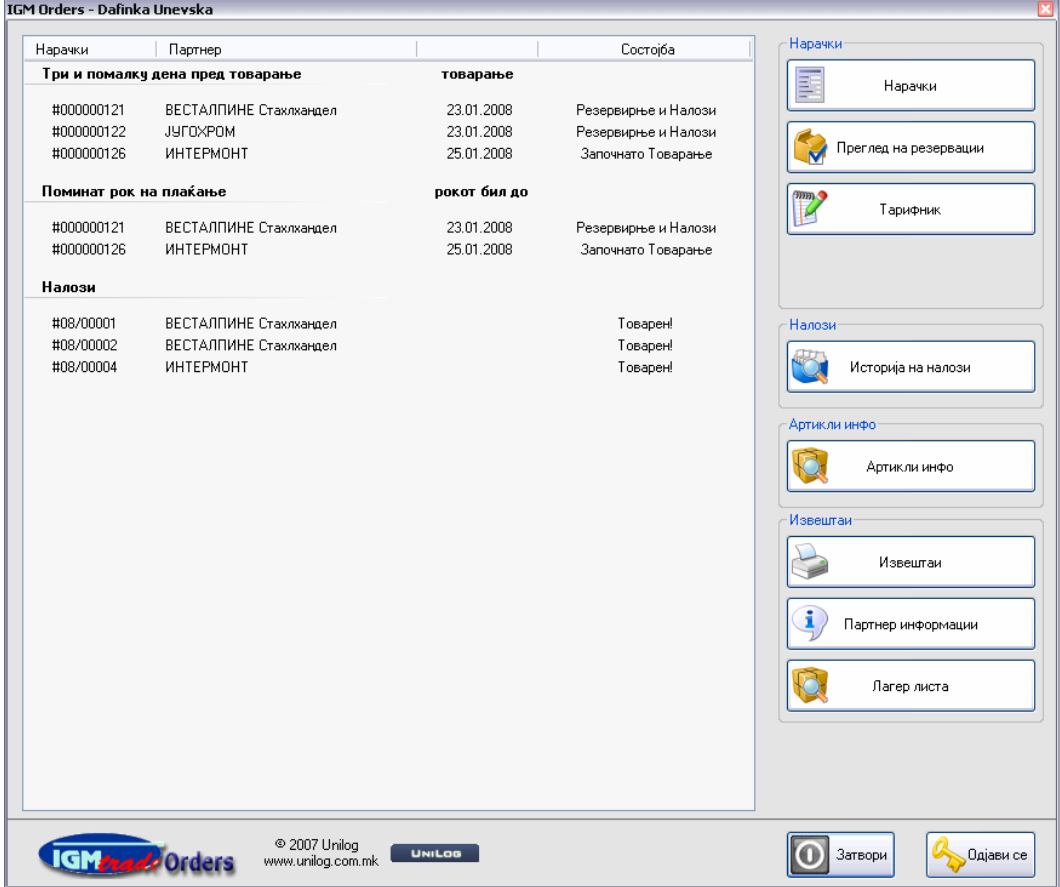

Слика 2.1.1 Изглед на почетната форма

#### <span id="page-4-0"></span>*2.2 Листа на нарачки*

Со кликање на копчето Нарачки од почетната форма се активира форма со листа на нарачки кои ги има креирано моментално најавениот корисник т.е комерцијалист. Исто така има можност за креирање на нова нарачка, за промена на веќе постоечка нарачка и за бришење на нарачка. Тоа се врши со кликање на соодветно копче кое се наоѓа веднаш до листата. Одкако се заврши со работа на оваа форма се клика на копчето [Во ред].

За да се променат ставките од некоја нарачка што се наоѓа во листата потребно е најпрво истата да се селектира од листата и потоа да се кликне на [Промени нарачка] или да се кликне на F12 од тастатура или со двоен клик на истата од листата.

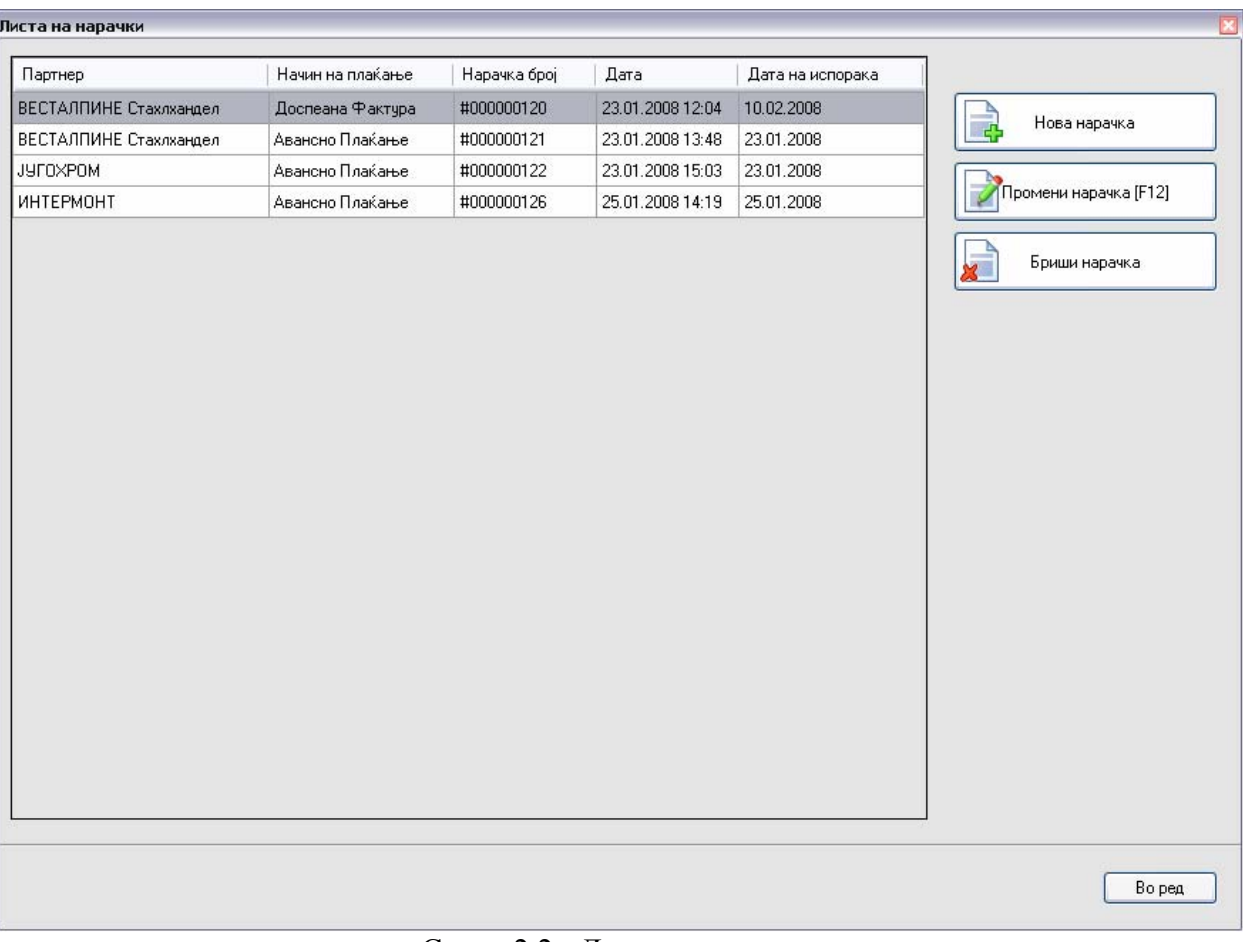

Слика 2.2 - Листа на нарачки

#### <span id="page-5-0"></span>*2.3 Нарачка*

Формата со ставките на нарачката изгледа како на сликата 2.3.1. Овде се пополнуваат потребните податоци за нарачката како што се партнер, паритет, цена на транспорт, дата на испорака, единица мерка на нарачката, валута, тарифник, број на нарачка, број на нарачка на партнер, дата на нарачка, начин на плаќање, рок на плаќање, број на гаранција, забелешка како и артикли кои се порачани.

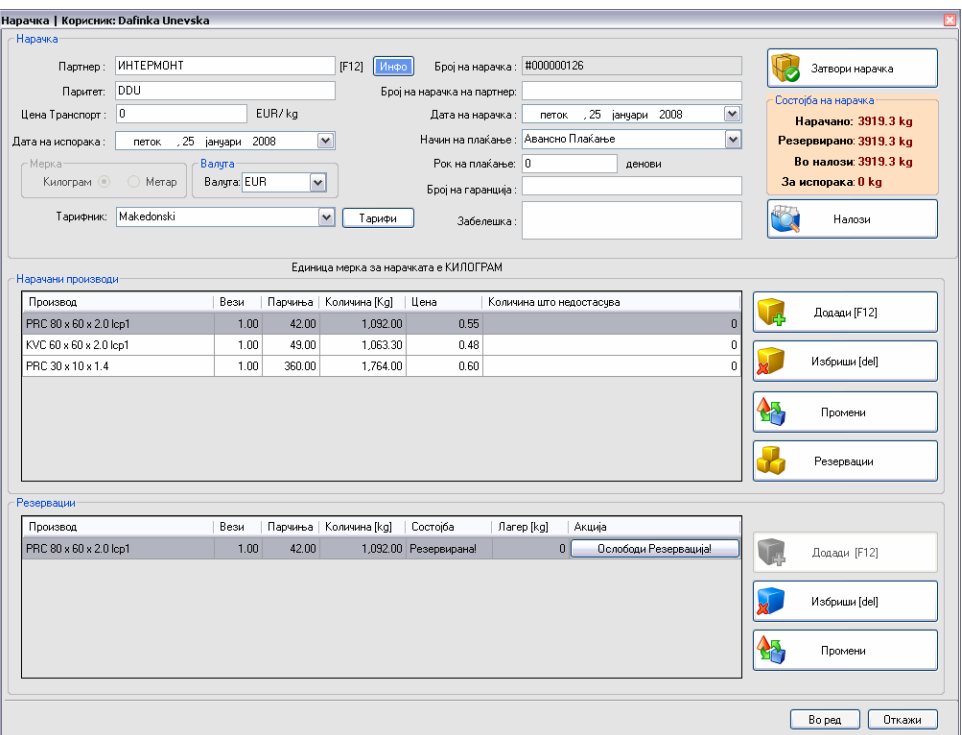

Слика 2.3.1 – Нарачка

Артикли кои се нарачани од партнерот се додават преку копчето [Додади]. Откако се кликне се отвара форма за избор на артикал слика 2.3.2, истиот се одбира со кликање на F12 од тастатура при што се отвара форма со листа на сите артикли каде има информација и за количината на лагер. Се одбира артиклот и се клика на [Во ред], слика 2.3.3. Потоа потребно е да се внесе количината која ја бара партнерот. Овде има можност за автоматска пресметка доколку ги има потребните информации за артиклот.

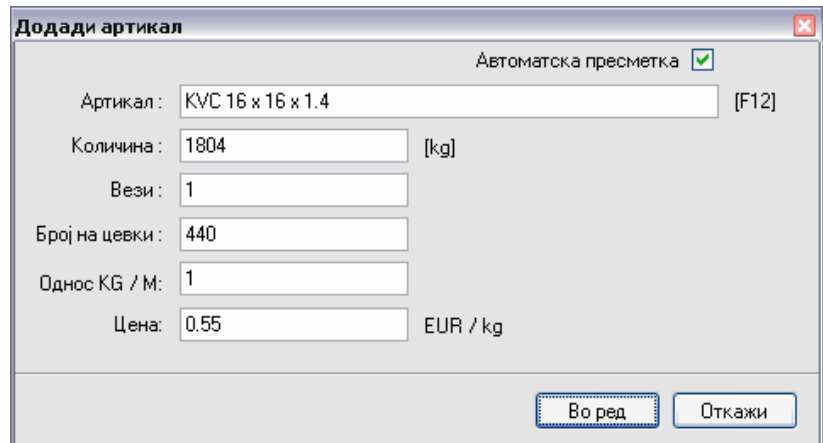

Слика 2.3.2 – Додавање на артикал

Ако е чекирана [Автоматска пресметка],слика 2.3.2 и доколку во базата на податоци постојат информации за пресметка апликацијата ќе предложи соодветни вредности за количината. На пример партнерот бара 15000Кг од некој артикал. Комерцијалистот ја внесува истата во полето за количина и кликнува на Tab од тастатура или со mouse-от се позиционира на полето за вези, во тој момент апликацијата дава предлог за бројот на вези, на пример би предложил 1.78 вези. Комерцијалистот може да заокружи на 2 вези и во тој момент се пресметува бројот на цевки. Или доклку се внесе бројот на цевки се пресметуваат останатите вредности. Потоа се внесува односот Kg/m која е потребна за понатамошна конверзија и за извештаите. И на крај се внесува цената за артиклот. И се клика на [Во ред] за потврда или на [Oткажи] за да не се додае артиклот во нарачката.

| Филтер на артикли      |               |                      |                          |              |
|------------------------|---------------|----------------------|--------------------------|--------------|
| lkvc 6i                |               | Magacin ID:<br>[F12] | Магацин GOTOVI PROIZVODI | $\lor$       |
| Артикал                | Количина [kg] | Резервирано [kg]     | Лагер [kg]               | ۸            |
| KVC 60 x 60 x 2.0 lcp1 | 1105          | 1063                 | 42                       | $\equiv$     |
| KVC 60 x 60 x 2.0 lcp1 | 1110          | 1063                 | 47                       |              |
| KVC 60 x 60 x 2.0 lcp1 | 1120          | 1063                 | 57                       |              |
| KVC 60 x 60 x 2.0 lcp1 | 1090          | 1063                 | 27                       |              |
| KVC 60 x 60 x 2.0 lcp1 | 1080          | 1063                 | 17                       |              |
| KVC 60 x 60 x 2.0 lcp1 | 1080          | 1063                 | 17                       |              |
| KVC 60 x 60 x 2.0 lcp1 | 1075          | 1063                 | 12                       |              |
| KVC 60 x 60 x 2.0 lcp1 | 1075          | 1063                 | 12                       |              |
| KVC 60 x 60 x 2.0 lcp1 | 1080          | 1063                 | 17                       |              |
| KVC 60 x 60 x 2.0 lcp1 | 1070          | 1063                 | 7                        |              |
| KVC 60 x 60 x 2.0 lcp1 | 1080          | 1063                 | 17                       |              |
| KVC 60 x 60 x 2.0 lcp1 | 1070          | 1063                 | 7                        |              |
| KVC 60 x 60 x 2.0 lcp1 | 1080          | 1063                 | 17                       |              |
| KVC 60 x 60 x 2.0 lcp1 | 1070          | 1063                 | 7                        |              |
| KVC 60 x 60 x 2.0 lcp1 | 1080          | 1063                 | 17                       |              |
| KVC 60 x 60 x 2.0 lcp1 | 1080          | 1063                 | 17                       | $\checkmark$ |
|                        |               |                      |                          |              |
|                        |               |                      |                          |              |

Слика 2.3.3 – Филтер на артикли

Одкако ќе се додаде артиклот на нарачката истиот се прикажува во листа [Нарачани производи] и во листата [Резервации], слика 2.3.1.

Во листата [Резервации] има можност за одрезервирање т.е ослободување на дел или на цела количина. Тоа се прави со кликање на копчето [Ослободи Резервација!] при што се активира форма како на слика 2.3.4. каде се внесува количината која се бара за ослободување.

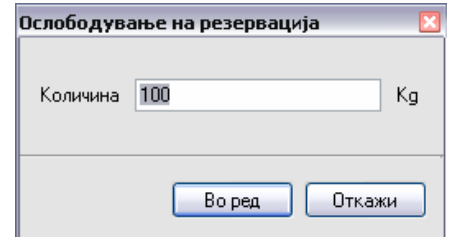

Слика 2.3.3 – Ослободување на резервација

# **UNILOG**

Откако ке се ослободи количина од веќе резервиран артикал тогаш во листата [Нарачани производи] истиот ја менува бојата во црвена со што му дава информација на комерцијалистот дека за тој артикал не му е комплетна количината која ја побарал партнерот и е потребно истата да ја дополни со друг артикал или со истиот но доколку има на лагер, слика 2.3.4.

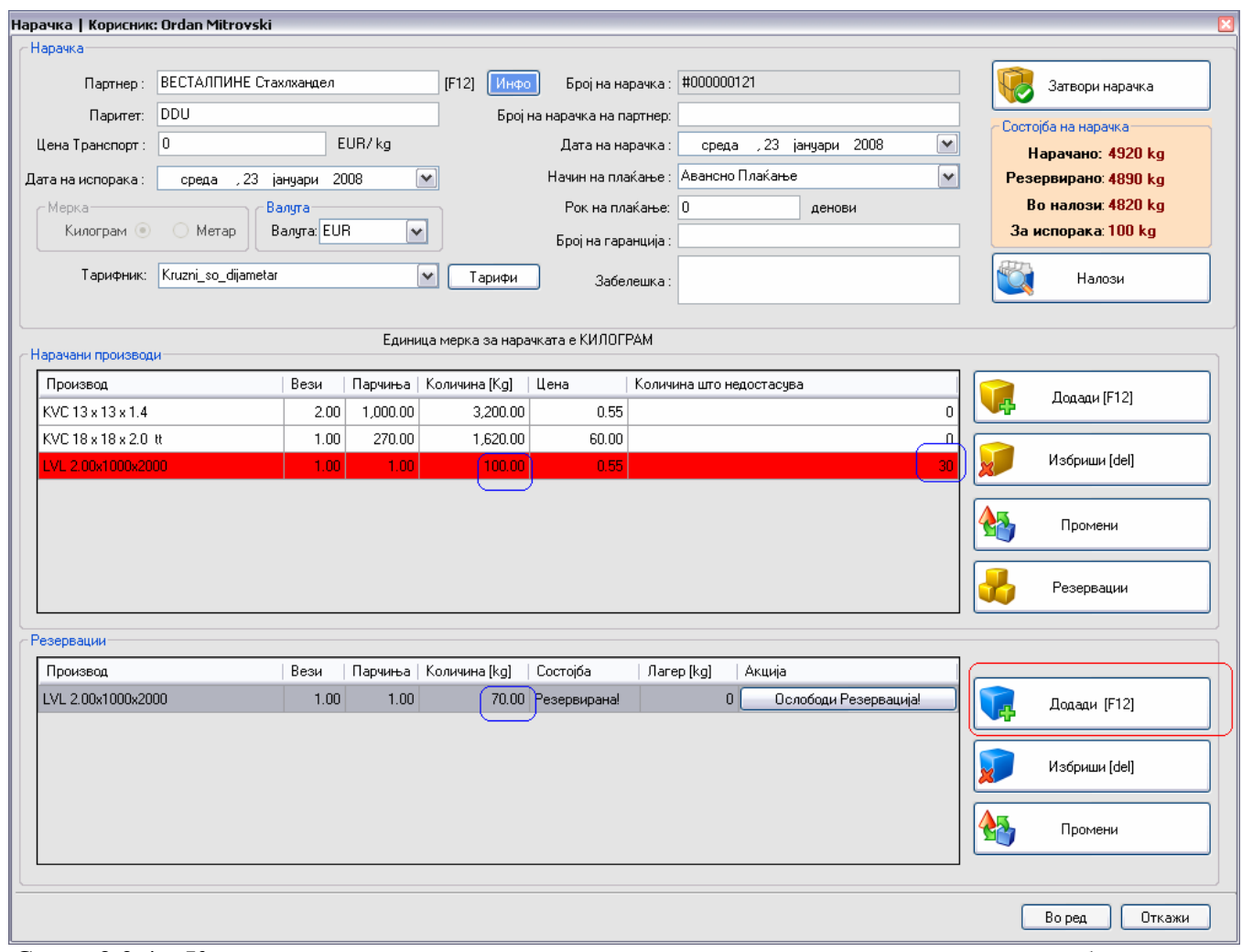

Слика 2.3.4 – Количината на нарачаниот артикал е намалена, одрезервирана за потребите на друг налог

Во тој момент комерцијалистот може да ја дополни количината која недостатусва со клик на [Додади] од листата на [Резервации] при што се активира форма која му кажува на комерцијалистот која количина му недостасува тој треба да го одбере само артиклот, слика 2.3.5.

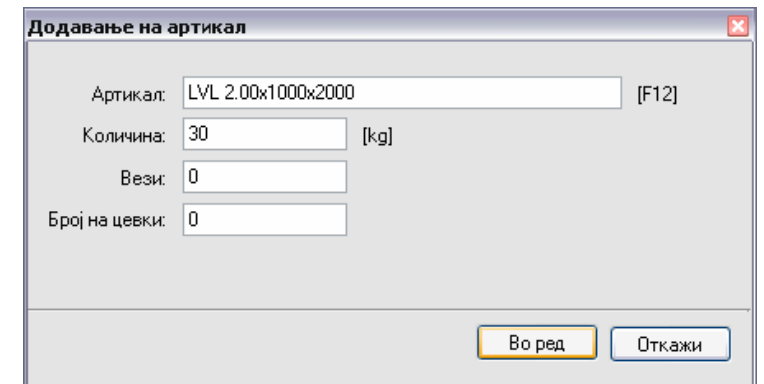

Слика 2.3.5 – Дополнување на артикал и количина што недостасува

<span id="page-8-0"></span>Други акции кои се дозволени на делот [Нарачани производи] се и следните:

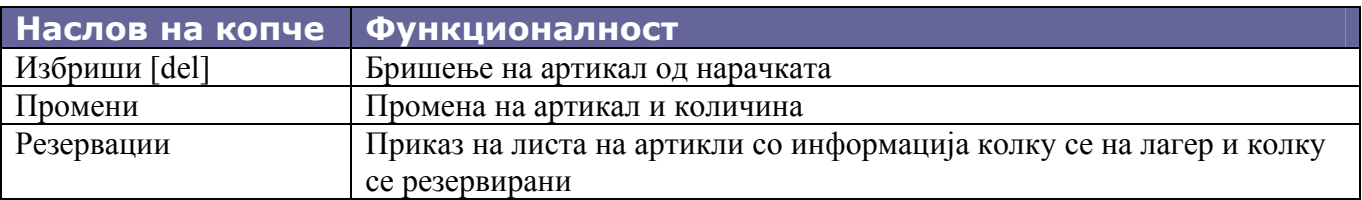

Додека на делот [Резервации] исто така се дозволни следните акции:

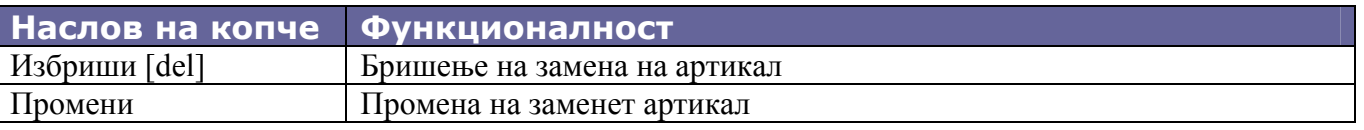

#### *2.4 Налози*

Од формата за нарачката се отвара листа за налозите за товарање, слика 2.4.1. Доколку нема налози истите се креираат со клик на копчето [Нов налог]. Налогот може да се испечати на [Печати], да се промени на [Промени] и да се избрише на [Бриши налог].

|                               | Партнер |              | Валуга  | Број на налог | Дата                      | Количина [kg] | Вези      | Парчиња        | Вредност      | Плаќање до                  |
|-------------------------------|---------|--------------|---------|---------------|---------------------------|---------------|-----------|----------------|---------------|-----------------------------|
| ЗА ОДОБРУВАЊЕ!                | БИДАТ   |              | EUR     | #08/00009     | 30.01.2008                | 1,755.00      | $\pmb{0}$ | 428            |               | 965.25 29.02.2008           |
| ЗА ОДОБРУВАЊЕ!                | БИДАТ   |              | EUR     | #08/00010     | 30.01.2008                | 49.00         | $\bf{0}$  | $\overline{0}$ |               | 26.95 29.02.2008            |
| Детали на налог               |         |              |         |               |                           |               |           |                |               |                             |
| Производ<br>KVC 16 x 16 x 1.4 |         | Вези<br>0.97 | Парчиња | 428.05        | Количина [kg]<br>1,755.00 | Цена          | 0.55      | ュ              | Нов налог     | $\frac{1}{\sqrt{2}}$ Печати |
|                               |         |              |         |               |                           |               |           |                | Промени Налог |                             |
|                               |         |              |         |               |                           |               |           |                |               |                             |
|                               |         |              |         |               |                           |               |           | ha.            | Бриши налог   |                             |
|                               |         |              |         |               |                           |               |           |                |               |                             |
|                               |         |              |         |               |                           |               |           |                |               |                             |
|                               |         |              |         |               |                           |               |           |                |               |                             |
|                               |         |              |         |               |                           |               |           |                |               |                             |

Слика 2.4.1 – листа на налози

Налогот се креира со клик на [Нов налог], при што се отвара форма како на слика 2.4.2. Налогот за товарање се креира од артиклите кои ја сочинуваат нарачката т.е се одбира кој артикал и која количина се товара(пакува) и се внесуваат дополнителни информации за транспортот, транспортаната компанија и некоја забелешка доколу постои, како и рок на плаќање. Доколку се погреши во количината истата може да се врати со клик на копчето [<], слика 2.4.2. Промена на налог се прави одкако ке се селектира истиот од листата [Налози] и се кликне на копчето [Промени Налог]. Бришење на налог се прави одкако ќе се селектира истиот од листата [Налози] и се кликне на копчето [Бриши налог].

<span id="page-9-0"></span>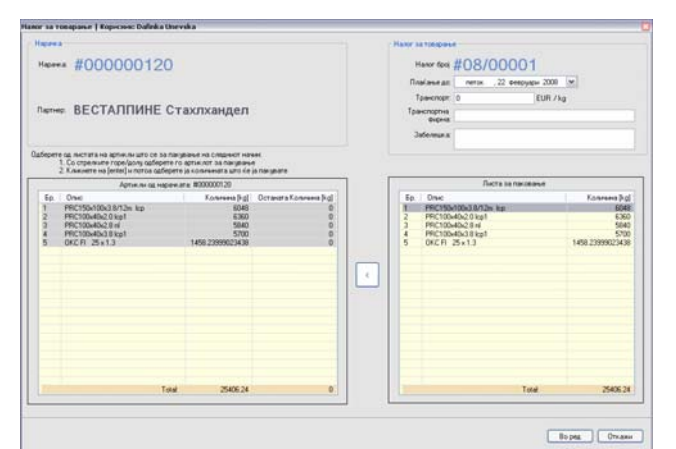

Слика 2.4.2 – Форма за креирање и ажурирање налог

Нарачката одкако ќе биде товарена потребно е да се прогласи за затворена, слика 2.4.3. Тоа се прави со клик на копчето [Затвори нарачка] при тоа сите резервации кои не се дотоварени се ослободуваат.

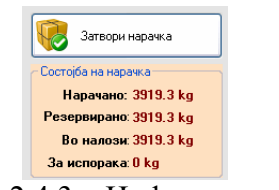

Слика 2.4.3 – Инфо за нарачка

## *2.5 Резервации*

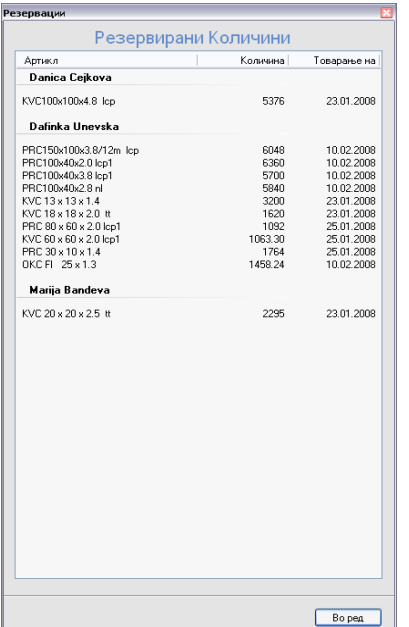

Со клик на копчето [Преглед на резервации] кај главната форма, слика 2.3.4 се отвара листа на резервирани количини на артикли и тоа кој комерцијалист го резервирал која количина е резервирана и кога треба да почне товарањето на артиклот. Прегледот на листата е организиран по комерцијалисти, слика 2.5.1.

Исто така информација за артиклите кои се на лагер и нивна резервација може да се пристапи преку копчето [Резервации] од формата за нарачка. При што се добива листа на артикли со тие информации, слика 2.5.2.

Слика 2.5.1 – Инфо за нарачка

<span id="page-10-0"></span>

| Филтер на артикли      |               |                      |                          |              |
|------------------------|---------------|----------------------|--------------------------|--------------|
| kvc 6                  |               | [F12]<br>Magacin ID: | Магацин GOTOVI PROIZVODI | $\vee$       |
| Артикал                | Количина [kg] | Резервирано [kg]     | Лагер [kg]               | ^            |
| KVC 60 x 60 x 2.0 lcp1 | 1105          | 1063                 | 42                       | $\equiv$     |
| KVC 60 x 60 x 2.0 lcp1 | 1110          | 1063                 | 47                       |              |
| KVC 60 x 60 x 2.0 lcp1 | 1120          | 1063                 | 57                       |              |
| KVC 60 x 60 x 2.0 lcp1 | 1090          | 1063                 | 27                       |              |
| KVC 60 x 60 x 2.0 lcp1 | 1080          | 1063                 | 17                       |              |
| KVC 60 x 60 x 2.0 lcp1 | 1080          | 1063                 | 17                       |              |
| KVC 60 x 60 x 2.0 lcp1 | 1075          | 1063                 | 12                       |              |
| KVC 60 x 60 x 2.0 lcp1 | 1075          | 1063                 | 12                       |              |
| KVC 60 x 60 x 2.0 lcp1 | 1080          | 1063                 | 17                       |              |
| KVC 60 x 60 x 2.0 lcp1 | 1070          | 1063                 | 7                        |              |
| KVC 60 x 60 x 2.0 lcp1 | 1080          | 1063                 | 17                       |              |
| KVC 60 x 60 x 2.0 lcp1 | 1070          | 1063                 | $\overline{7}$           |              |
| KVC 60 x 60 x 2.0 lcp1 | 1080          | 1063                 | 17                       |              |
| KVC 60 x 60 x 2.0 lcp1 | 1070          | 1063                 | $\overline{7}$           |              |
| KVC 60 x 60 x 2.0 lcp1 | 1080          | 1063                 | 17                       |              |
| KVC 60 x 60 x 2.0 lcp1 | 1080          | 1063                 | 17                       | $\checkmark$ |
|                        |               |                      |                          |              |

Слика 2.5.1 – Инфо за нарачка

# *2.6 Тарифник*

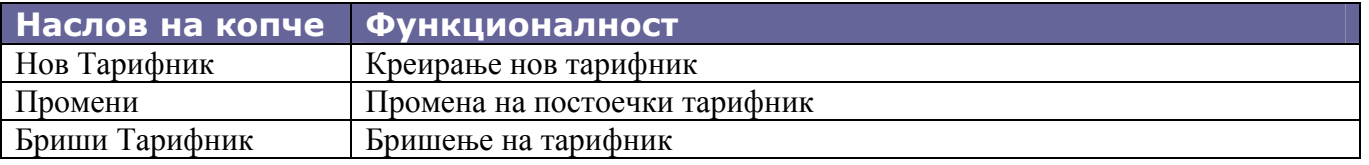

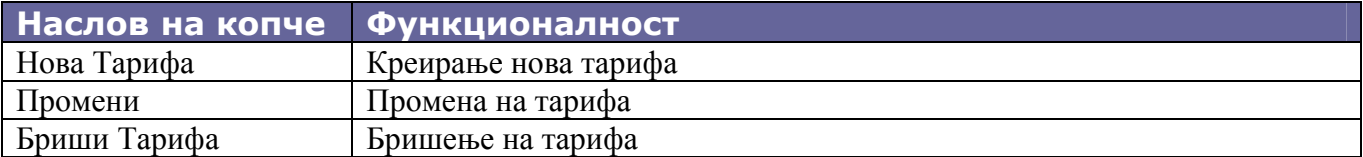

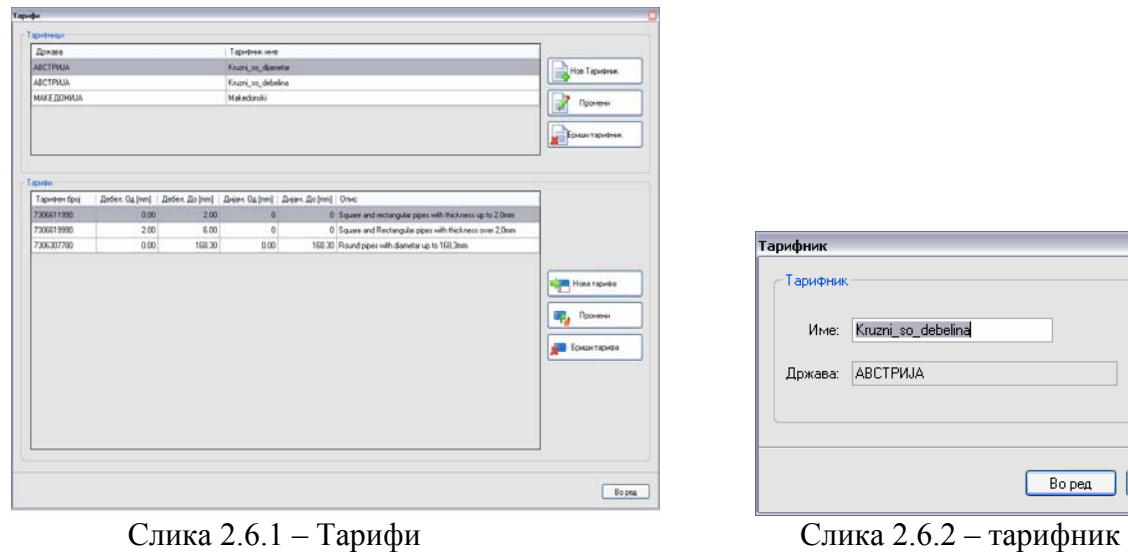

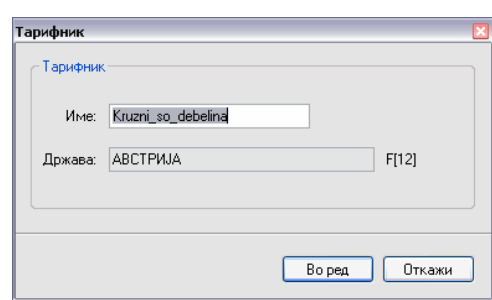

<span id="page-11-0"></span>Манипулација со податоците за тарифи се врши преку соодветните форми прикажани на слика 2.6.1, 2.6.2 и 2.6.3. Формата од слика 2.6.1 се активира со клик на копчето [Тарифник] од почетната форма, слика 2.1.1. Таа содржи листа на тарифници за секоја држава. Креирање на нов тарифник се прави со клик на копчето [Нов тарифник], слика 2.6.1. при што се активира формата за креирање на тарифникот, слика 2.6.2. Овде се внесува описно име на тарифникот и се одбира држава за која се однесува истиот. Изборот на држава се прави со позиционирање на полето држава (или со Tab или со клик со mouse-от) и се клика на F12 од тастатура при што се активира формата за ибор на држава. Одкако се одбере држава се клика [Во ред].

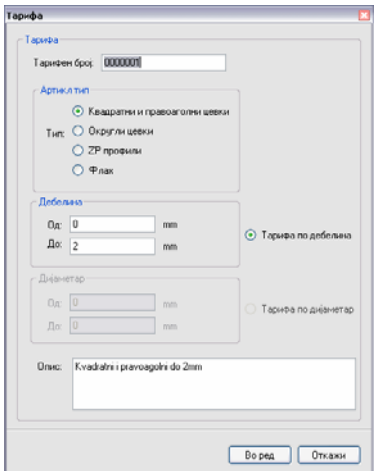

Слика 2.6.3 – форма за креирање или ажурирање на податоци за тарифа

Одкако се креира тарифникот потребно е да се внесат тарифите за истиот. Тоа се прави со клик на [Нова тарифа] од секцијата [Тарифи]. На таа акција се отвора форма за креирање на тарифа, слика 2.6.3. одкако се внесат податоците се клика на [Во ред].

# *2.7 Историја на налози*

Бидејќи секој налог си има свој рок на живот, одкако се креира тој треба да се одобри од менаџерот и да го затвори магационерот, потребно е да се регистрираат сите креирани налози. Во секој момент корисникот на апликацијата може да ги види сите налози со клик на копчето [Историја на налози] од почетната форма, листата на историски налози е прикажана на слика 2.7.1.

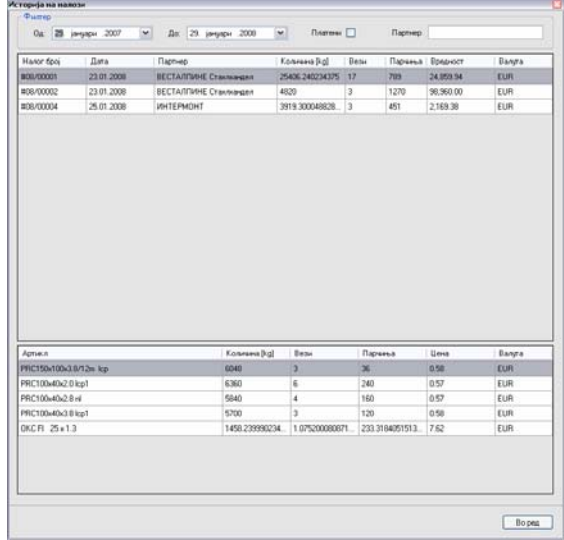

Слика 2.7.1 – историја на налози

## <span id="page-12-0"></span>*2.8 Артикли инфо*

Приказ на сите артикли и информација за тоа на која група припаѓаат, колку одат во пакер, нивна тежина, должина, ширина, висина и дебелина се прави со клик на копчето [Артикли инфо] од почетната форма на апликацијата.

| Артикл                   | <b>Toyna</b>                      | Артикли во пакет | Техона Должна Ширина Висина |          |          |                | Дебелена |
|--------------------------|-----------------------------------|------------------|-----------------------------|----------|----------|----------------|----------|
| LVL 0.50x1100x2000       | <b><i><u>Rapidate Res</u></i></b> | 000              | 0.00                        | 2,000.00 | 1,100.00 | ö              | 0.50     |
| LVL 0.50x1200x2000       | flapsoBasan flues                 | 0.00             | 0.00                        | 2,000.00 | 1,200.00 | ö              | 0.50     |
| LVL 0.50x1250x2000       | Парквали Лин                      | 0.00             | 0.00                        | 2,000.00 | 1,250.00 | $\Omega$       | 0.50     |
| LVL 0.50x1250x2500       | ЛарноВалан Лин                    | 0.00             | 0.00                        | 2,500.00 | 1,250.00 | o              | 0.50     |
| LVL 0.55x1000x2000 CS    | ЛадноВалан Лин                    | 0.00             | 0.00                        | 2,000.00 | 1,000.00 | $\mathbf{0}$   | 0.55     |
| LVL 0.55x1000x2000       | ЛадноВалан Лин                    | 0.00             | 0.00                        | 2,000.00 | 1,000.00 | o              | 0.55     |
| LVL 0.50x1000x2000 N2-RZ | ЛарноВалан Лин                    | $\circ$          | $\Omega$                    | 2,000.00 | 1,000.00 | $\alpha$       | 0.50     |
| LVL 0.50x1000x2000       | flapsoBanas flues                 | Ů                | $\bf{0}$                    | 2,000.00 | 1,000.00 | $\overline{0}$ | 0.50     |
| LVL 0.50x1000x2000       | <b>BaterRange Base</b>            | 0.00             | 0.00                        | 2,000.00 | 1,000.00 | 0.50           | 0.50     |
| M 0.5x1000x2000          | TonooBanae Ries                   | 0                | 0                           | 2,000.00 | 1,000.00 | $\Omega$       | 0.50     |
|                          |                                   |                  |                             |          |          |                |          |

Слика 2.8.1 – артикли инфо

Оваа форма има можност за филтрирање на артиклот кој се бара. Тоа се прави со позиционирање на полето [Артикал] и со внесување на почетните букви од артиклот листата се филтрира само со имиња на артикли кои започнуваат со внесениот текст.

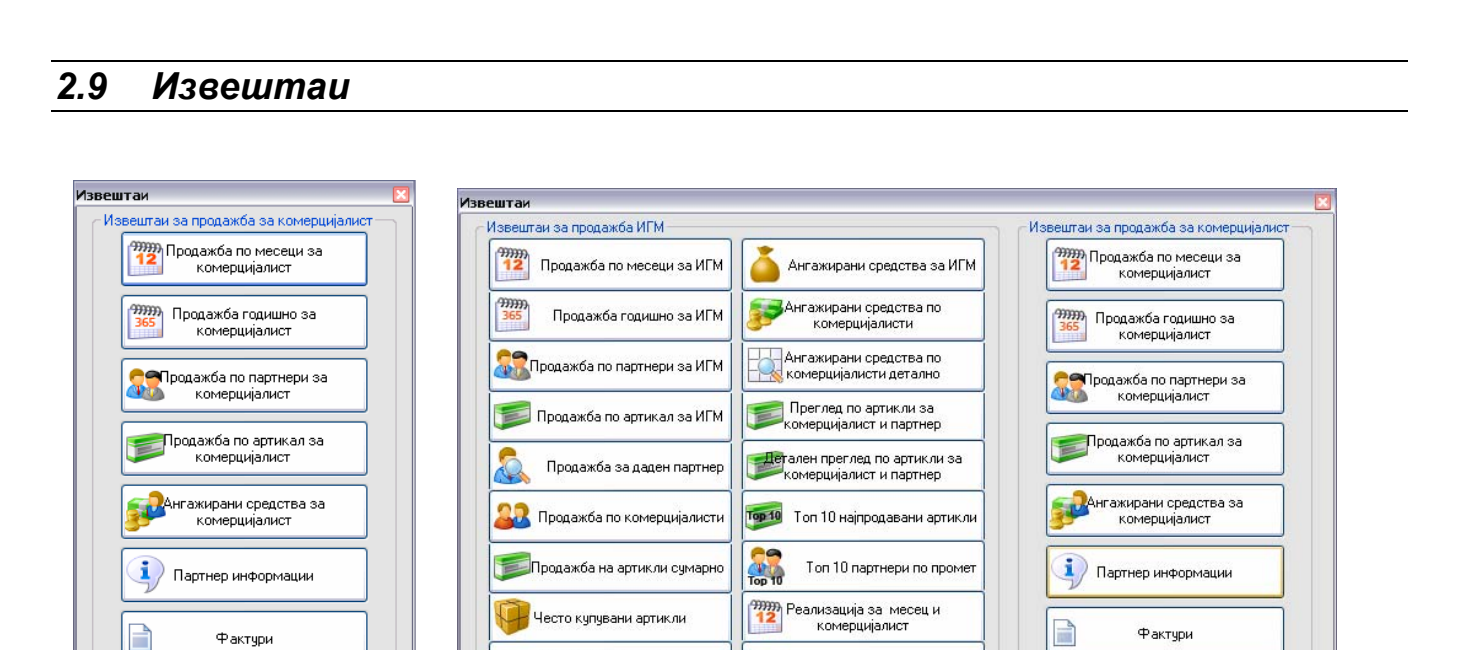

Слика 2.9.1 - Извештаи за комерцијалист и за менаџер

Неиспорачани артикли

Материјална картица по партнери

Воред

Неиспорачани артикли за

комерцијалист эфички приказ на товарање на<br>артикли

Воред

Со клик на копчето [Извештаи] се активира форма за избор на извештај. Првата форма од слика 2.9.1 се активира за комерцијалист додека за менаџерот се активира втората формата од слика 2.9.1.

#### <span id="page-13-0"></span>Извештаите се опишани во табела 2.9.1

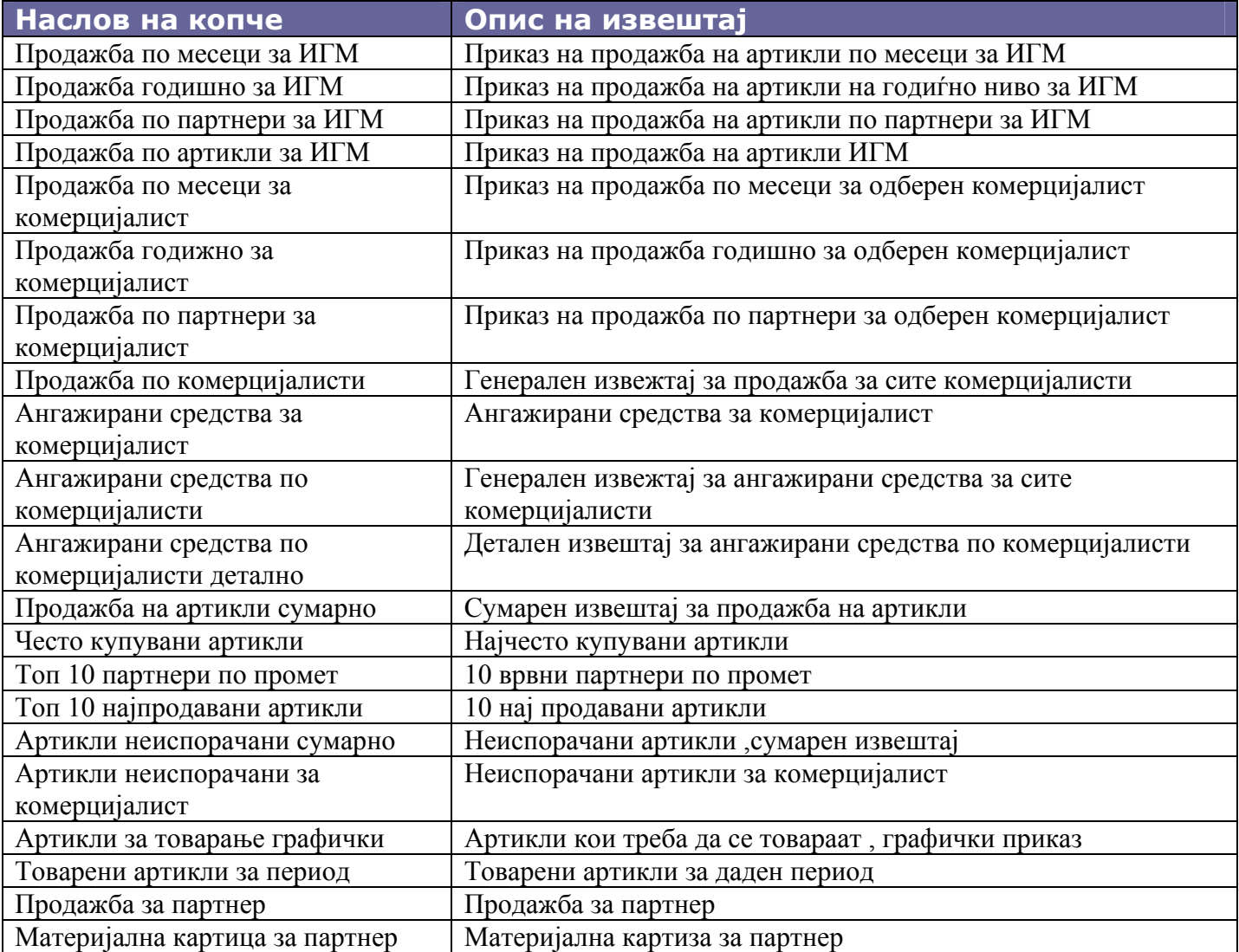

Табела 2.9.1 извештаи

# *2.10 Партнер информации*

Оваа форма дава информации за партнерот, слика 2.10.1. Тој се одбира со клик на копчето [Најди партнер] или со клик на F12 од тастатура. Тогаш се отвара форма за избор на партнер, слика 2.10.2

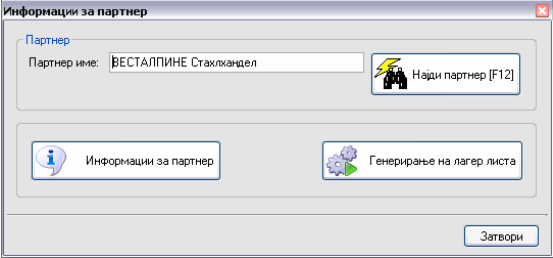

Слика 2.10.1 – информации за партнер

Оваа форма е филтер форма, тоа значи дека со внесување на почетните букви од името на партнерот во листата се појавуваат само партнерите кои започнуваат со тие букви. Оваа форма има можност за ажурирање на податоците за партнер но за тоа во поглавје 3.

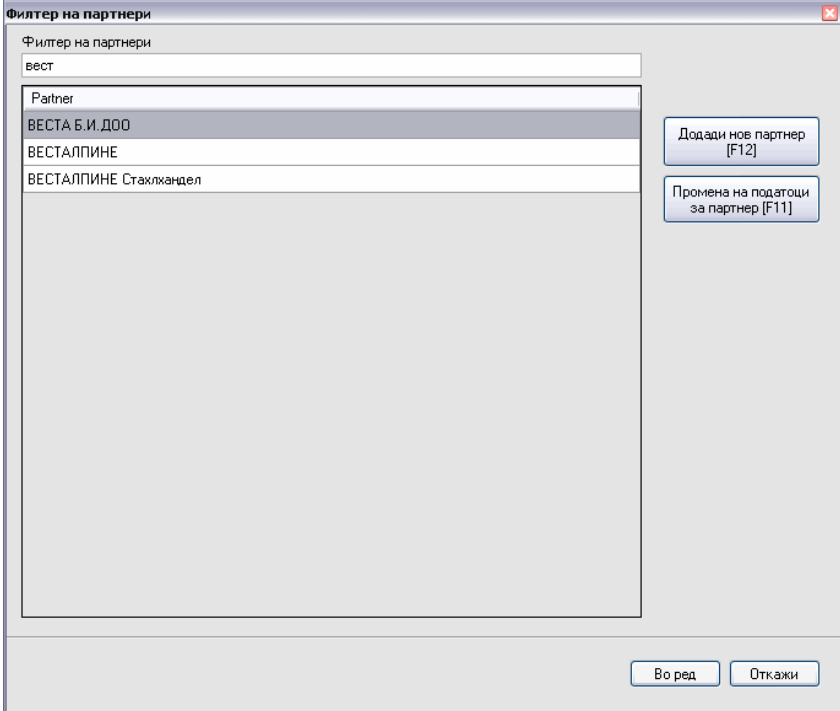

Слика 2.10.2 – филтер партнер

Од формата за информации за партнерот може да се одбере генерирање на лагер листата во даден формат. Форматот може да биде PDF или EXCEL, исто така потребно е да се внесе бројот на вези кој престатавува долна граница за да се појави артиклот во лагер листата. Доколку артиклот не се наоѓа на лагер во доволен број на вези тој нема да се појави во лагер листата, затоа се користи полето за внес на број на вези. Потоа со клик на копчето [Генерирај] се генерира лагер листата во одбраниот формат и истиот се наоѓа на C:\ со име кое го предлата апликацијата. Потоа тој документ комерцијалистот може да го одбере како attachment за маил кон повеќе корисници од една партнерска компанија.

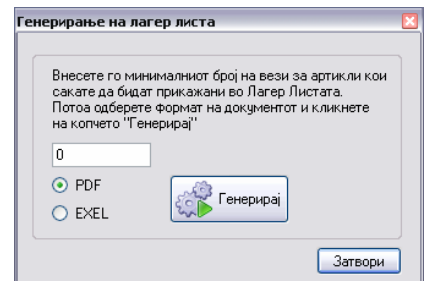

Слика 2.10.3 – генерирање на лагер листа

Од формата за информации за партнерот може да се одбере да се даден детале преглед за партнерот со информации за колку нарачки има направено по месеци, просечна цена на купување, начини на плаќање, долгови и сл. Деталниот приказ се добива со клик на [Информации за партнер] и се активира формата како на слика 2.10.4

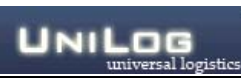

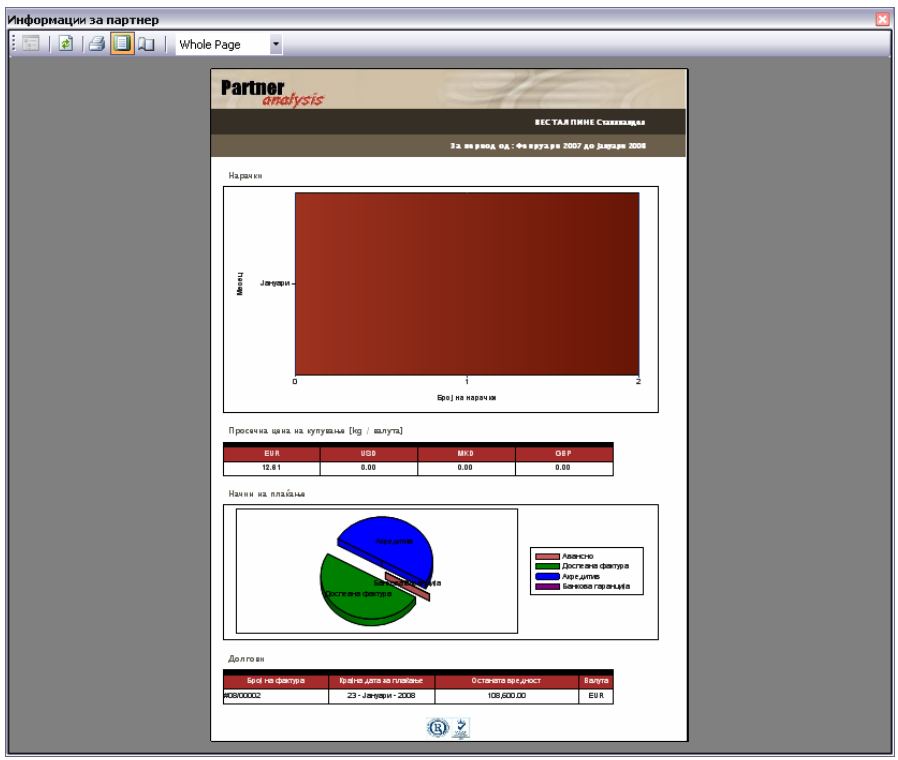

Слика 2.10.4– информации за партнер

## <span id="page-16-0"></span>**3. Партнер, држава, град, општина**

#### *3.1 Партнер*

Од листата на партнери доколку нема партнер, т.е треба да се додаде нов партнер се клика на [Додади нов партнер] или на F12 од тастатура, слика 3.1.1 при што се отвара форма за креирање на нов партнер каде треба да се внесат генералии за партнерот, слика 3.1.2. За промена на информации за партнер кој постои потребно е да се селектира од листата и да се кликне на [Промена на податоци за партнер] или F11 од тастатура, се отвара истата форма од слика 3.1.2.

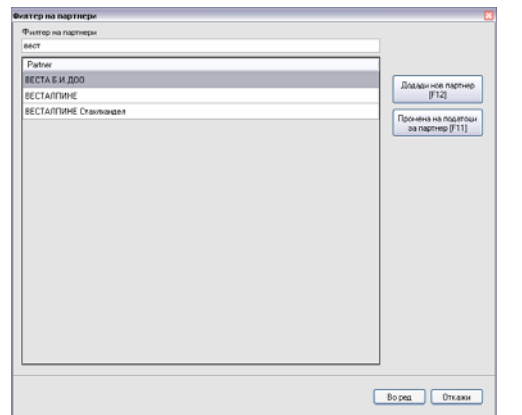

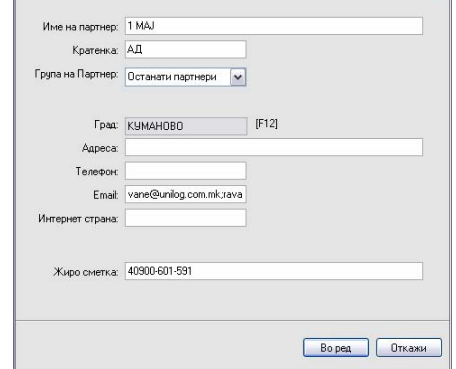

Слика 3.1.1– листа на партнери Слика 3.1.2– генералии за партнер

#### *3.2 Град*

Од листата на градови доколку нема град, т.е треба да се додаде нов град се клика на [Додади нов град] или на F12 од тастатура, слика 3.2.1 при што се отвара форма за креирање на нов град каде треба да се внесат генералии за градот, слика 3.2.2. За промена на информации за град кој постои потребно е да се селектира од листата и да се кликне на [Промена на податоци за град] или F11 од тастатура, се отвара истата форма од слика 3.2.2.

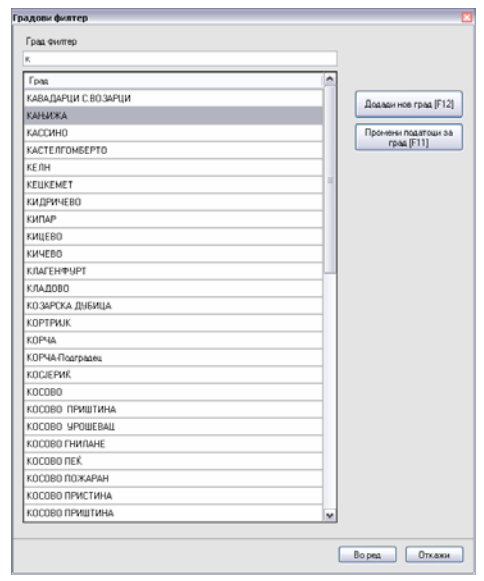

Слика 3.2.1– листа на партнери

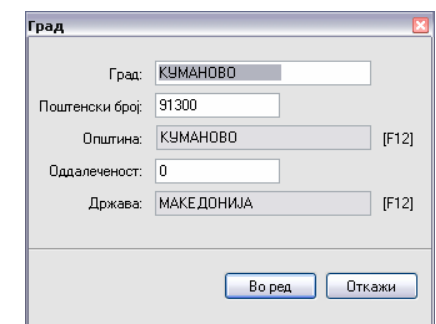

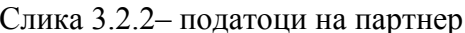

#### <span id="page-17-0"></span>*3.3 Општина*

Од листата на општини доколку нема општина, т.е треба да се додаде нова општина се клика на [Додади нова општина] или на F12 од тастатура, слика 3.3.1 при што се отвара форма за креирање на нова општина каде треба да се внесат генералии за општината, слика 3.3.2. За промена на информации за општина која постои потребно е да се селектира од листата и да се кликне на [Промена на податоци за општина] или F11 од тастатура, се отвара истата форма од слика 3.3.2.

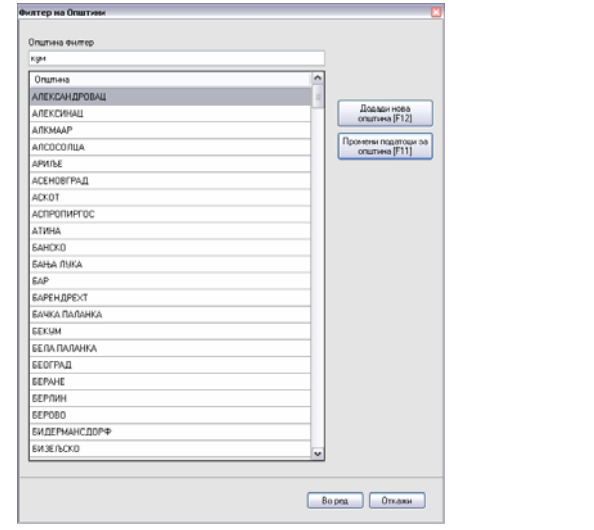

Слика 3.3.1– листа на општини

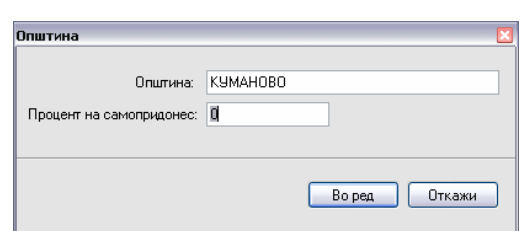

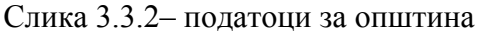

#### *3.4 Држава*

Од листата на држави доколку нема држава, т.е треба да се додаде нова држава се клика на [Додади нова држава] или на F12 од тастатура, слика 3.4.1 при што се отвара форма за креирање на нова држава каде треба да се внесат генералии за држава, слика 3.4.2. За промена на информации за држава која постои потребно е да се селектира од листата и да се кликне на [Промена на податоци за држава] или F11 од тастатура, се отвара истата форма од слика 3.3.2.

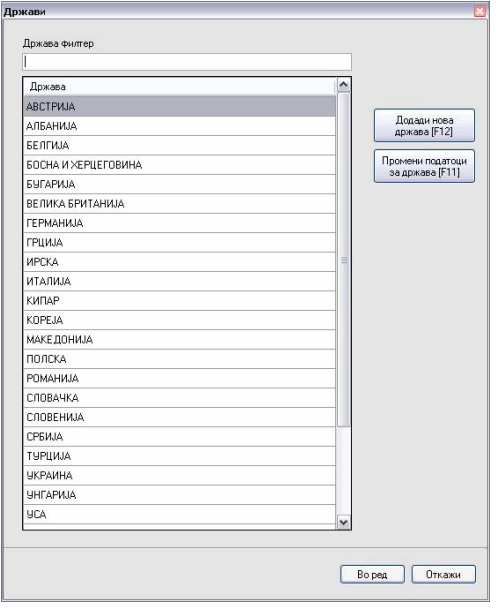

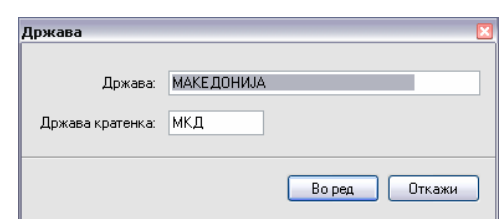

Слика 3.4.1– листа на држави Слика 3.4.2– податоци за држава

# <span id="page-18-0"></span>**4. Магацин**

#### *4.1 Почетна форма*

Корисникот кој е магационер одкако ќе се логира добива форма како на слика 4.1.1, тука се прикажани налозите кои носат информации што треба да се товара, и тоа кој артикал колкава количина, колку парчиња и вези. Магационерот од оваа форма печати документ испратница со клик на копчето [Печати Испратница]. Тој треба да внесе информации за возачот со клик на [Транспорт] при што се отвара форма како на слика 4.1.2.

| Marayen   Корнстияс тадасіп тадасіп                                      |                             |                                  |                 |                                         |                                                                                    |                        |                                                        |                 |                                                                                                    |
|--------------------------------------------------------------------------|-----------------------------|----------------------------------|-----------------|-----------------------------------------|------------------------------------------------------------------------------------|------------------------|--------------------------------------------------------|-----------------|----------------------------------------------------------------------------------------------------|
| Налози за товарање                                                       |                             |                                  |                 |                                         |                                                                                    |                        |                                                        |                 |                                                                                                    |
| Партнер                                                                  | Boasy                       | Вознло                           | Hanor број      | Дата                                    | Количина [kg]   Парчиња                                                            |                        | Вези                                                   |                 |                                                                                                    |
| БИДАТ                                                                    |                             |                                  | #08/00009       | 30.01.2008                              | 1,755.00                                                                           | 428.00                 |                                                        | 0.00            |                                                                                                    |
| БИДАТ                                                                    |                             |                                  | #08/00010       | 30.01.2008                              | 49.00                                                                              | 0.00                   |                                                        | 0.00            |                                                                                                    |
| Детали на налог<br>Артикл за Партнер<br>$VC$ 16 $\times$ 16 $\times$ 1.4 | Артикл<br>KVC 16 x 16 x 1.4 | Количина [kg]   Вези<br>1,755.00 | Парвеьа<br>0.97 | $\overline{\bullet}$<br>4281<br>Þт<br>國 | Транспорт<br>Тековни малози<br>Лагер листа<br>Прогласи го налогот за проблематичен | Печати Испратница<br>o | Затвори налог<br>Историја на налози<br>Печати товарени | <b>GOTHK.GH</b> | Инвормации за транспорт<br>Налог<br>Hanor: #08/00009<br>Партнер: БИДАТ<br>Bosay: Kimi Raikonen<br>Регистрација на возило: VE-333-AA |
|                                                                          |                             |                                  |                 |                                         |                                                                                    |                        | Одјави се                                              |                 | Во ред<br>Откажи                                                                                                    |

Слика 4.1.1– почетна форма за магационер Слика 4.1.2– информации за транспорт

Откако ќе заврши товарањето потребно е магационерот да го затвори налогот со клик на [Затвори налог]. Приказ на тековни налози се добива со клик на копчето [Тековни налози], приказ на историски т.е веке товарени налози се добива со клик на [Историја на налози]. Лагер листа се добива со клик на [Лагер листа], со клик на [Печати товарени артикли] се добива извештај на товарени артикли за одреден период. Доколку има проблеми со налогот магационерот го прогласува за проблематичен и доколку има привилегии тој ќе ја промени нарачката а доколку нема привилегии потребно е да се јави на комерцијалистот чиј налог се товара.

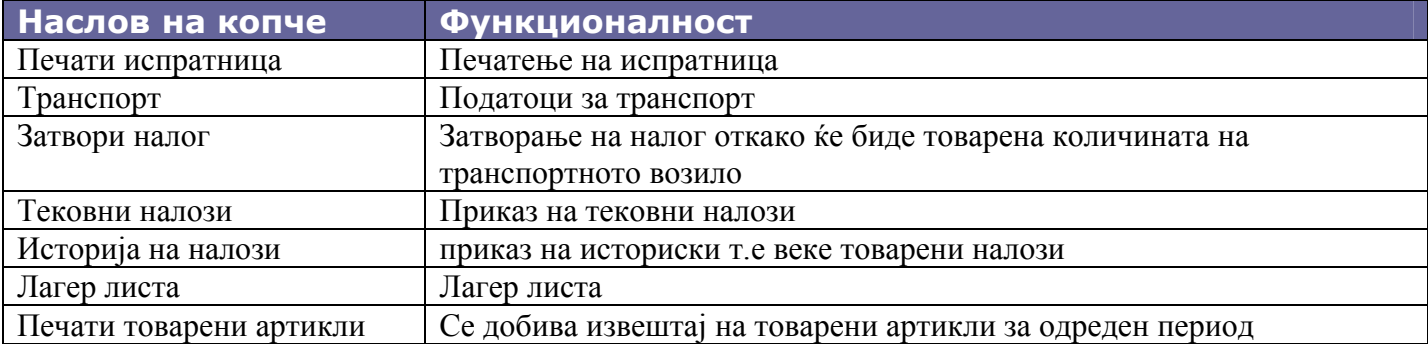

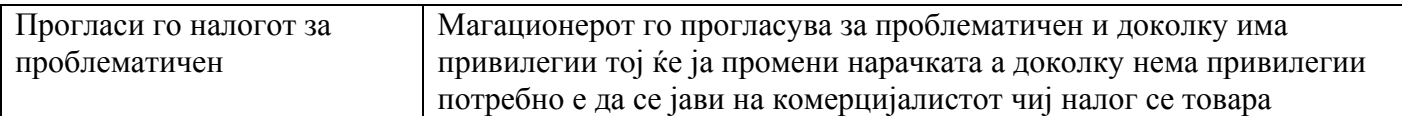

# <span id="page-20-0"></span>**5. Фактурант**

#### *5.1 Почетна форма*

Корисникот кој е факутурант одкако ќе се логира добива форма како на слика 5.1.1. од оваа почетна форма тој има можност за активирање на 5 форми и тоа за:

- 1. фактурирање
- 2. уплаќања
- 3. акредитиви и банкови гаранции
- 4. наплата на фактури
- 5. курсна листа

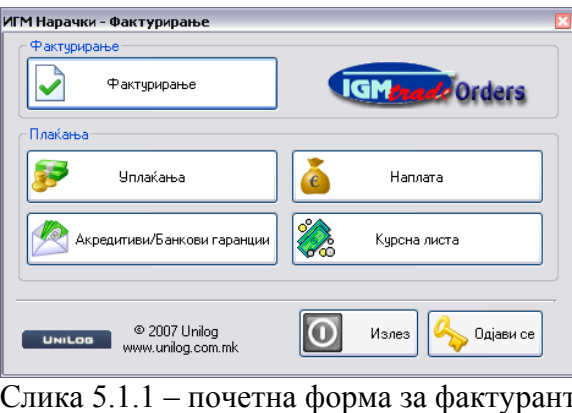

## *5.2 Фактурирање*

Со активирање на формата за фактурирње се добива листа на налози кои се затворени од страна на фактурантот, т.е се товарени, слика 5.2.1. Фактурантот има увид во налогот и има можност за промена на количината на артиклите со клик на [Промени], слика 5.2.2.

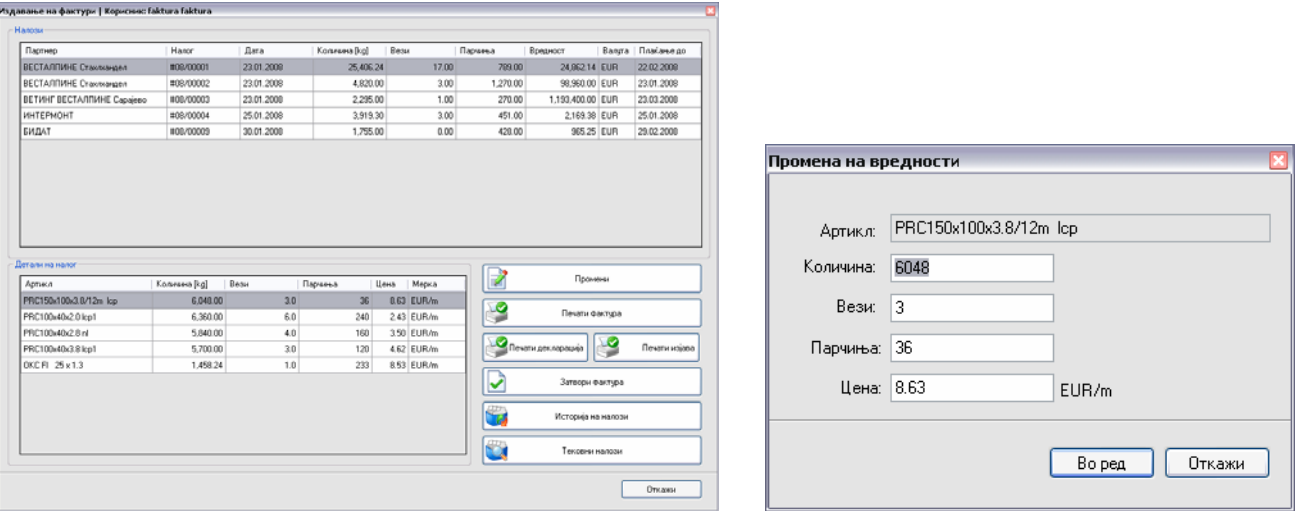

Слика 5.2.1- листа на налози за издавање на фактури Слика 5.2.2- промена на вредности за артикал

Исто така фактурантот има можност за печатење на повеќе документи и тоа : печатeње фактурата со клик на [Печати фактура], печатење декларација со клик на [Печати декларација], печатење изјава со <span id="page-21-0"></span>клик на [Печати изјава].Откако ќе ја испечати потребно е да се затвори фактурата со клик на [Затвори фактура]. Преглед на тековни налози се добива со клик на [Тековни налози] додека преглед на историски налози се добива со клик на [Историја на налози].

#### *5.3 Уплаќања*

Листа на уплаќање од страна на партнер се прикажува со клик на [Уплаќања] од почетната форма за фактурантот, Слика 5.1.1. Листата на уплати изгледа како на слика 5.3.1. Нова уплата се внесува со клик на [Ново плаќање] одкако предходно се одбере партнерот од паѓачкото мени.

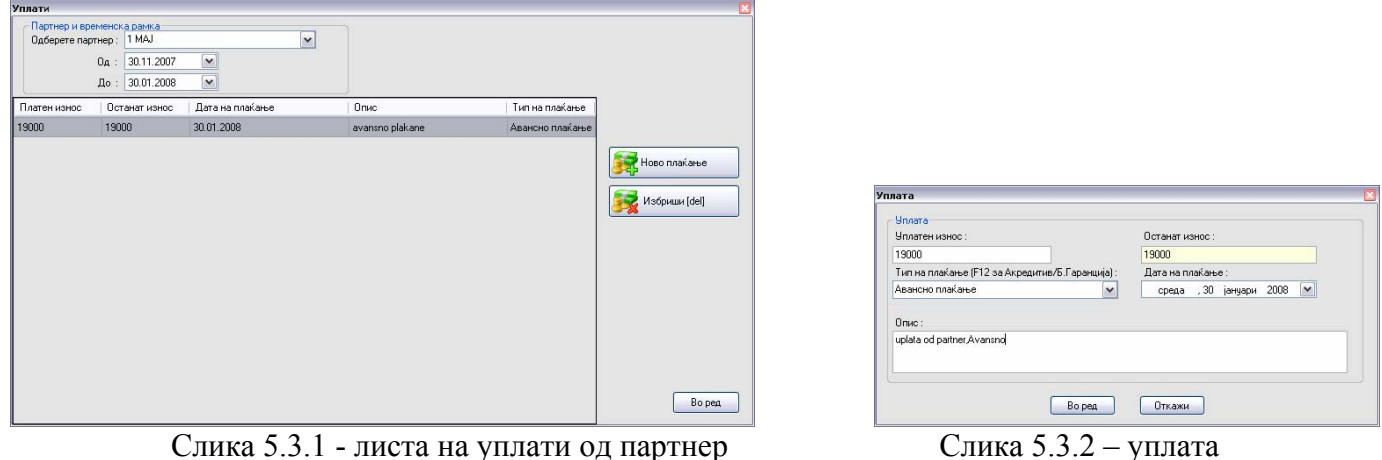

За уплатата се внесуваат потребните податоци како уплатен износ, дата на плаќање тип на плаќање и краток опис,слика 5.3.2 и се клика [Bо ред].

# *5.4 Акредитиви и банкови гаранции*

Листа на акредитиви и банкови гаранции од страна на партнер се прикажува со клик на [Акредитиви/Банкови гаранции] од почетната форма за фактурантот, Слика 5.1.1. Листата на акредитиви и банкови гаранции изгледа како на слика 5.4.1. Нов акредитив се внесува со клик на [Нов акредитив] одкако предходно се одбере партнерот од паѓачкото мени.

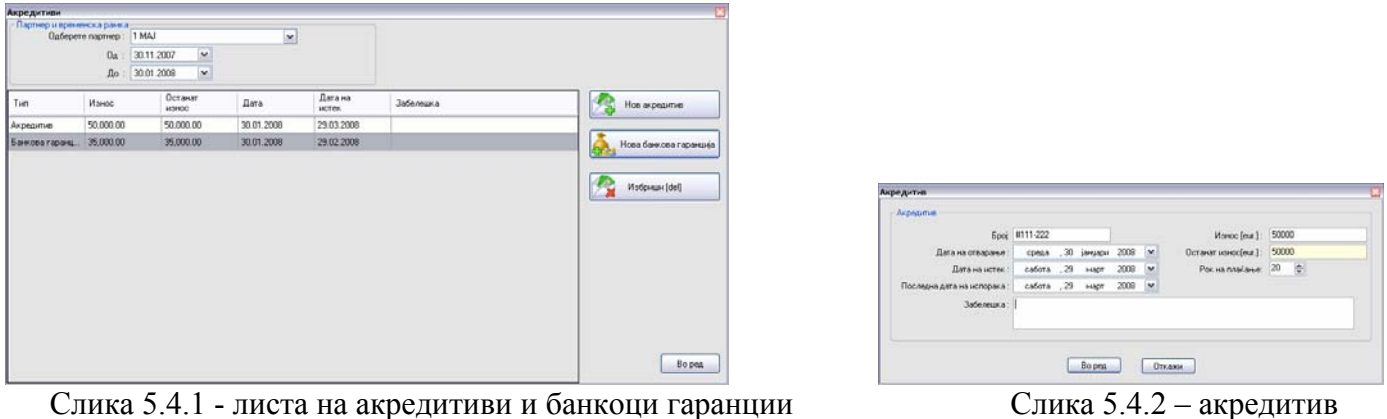

За акредитивот се внесуваат потребните податоци како број, дата на отварање, дата на истек, последна дата на испорака, износ, рок на плаќање и забелешка,слика 5.4.2 и се клика [Bо ред].

<span id="page-22-0"></span>Нова банкова гаранција се внесува со клик на [Нова банкова гаранција] одкако предходно се одбере партнерот од паѓачкото мени.

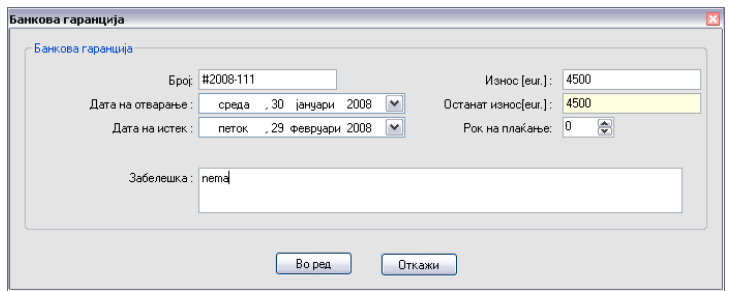

Слика 5.4.3 – банкова гаранција

За банковата гаранција се внесуваат потребните податоци како број, дата на отварање, дата на истек, износ, рок на плаќање и забелешка,слика 5.4.3 и се клика [Bо ред].

## *5.5 Наплата на фактури*

Наплата на фактури се прави со клик на [Наплата] од почетната форма за фактурантот, Слика 5.1.1. Со активирање на оваа форма се прикажува листата плаќања и фактури за одбран партнер и за одбран временски период, слика 5.5.1. Акции кои се дозволени се извршување на наплата со клик на [Изврши наплата] при што се активира форма како на слика 5.5.2. Овде се внесува сумата за фактурата која треба да се наплати од уплатата. Доколку фактурантот сака да наплати целосна сума треба да го чекира полето [Наплати целосна сума], или да внесе самиот сума која ја сака.

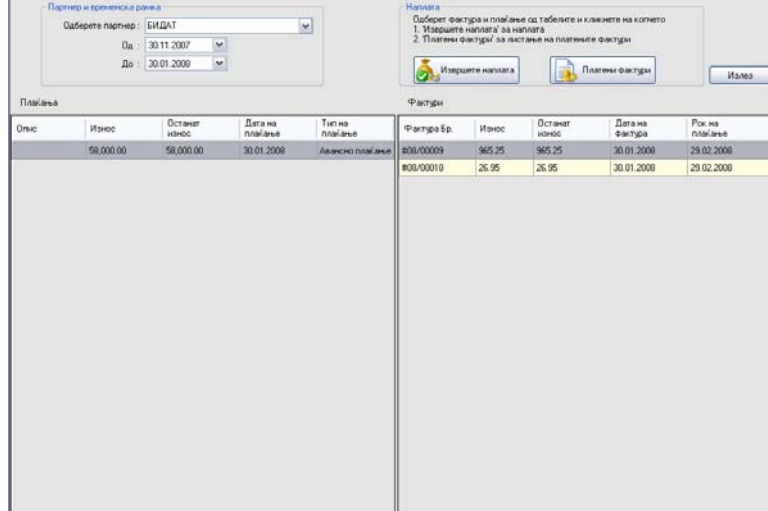

правете наплата за партнерот Салдо за партне БИДАТ Moune un papieu e : FRONC **Democratischen** Eonna Износ на фактура : <mark>965.2</mark> -<br>Останат износ на фактурата: Сума за наплата: 965.25 √ Наплати целосна су Воред Откажи

Слика 5.5.1 – листа на фактури и уплати Слика 5.5.2 – наплата

Листата на платени фактури се добива со клик на [Платени фактури], слика 5.5.3 при што корисникот има можност за поништување на наплатата,тоа се прави со клик на [Поништи наплата].

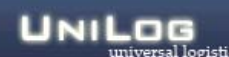

| Дата на<br>Платена<br>Фактура Бр.<br>Дата на наплата   Партнер<br>Дата на фактура   Износ од фактура<br>БИДАТ<br>30.01.2008<br>965.25<br>29.02.2008<br>#08/00009<br>965.25<br>30.01.2008<br>.<br><mark>Хэр</mark> Поништи наплата |       |
|----------------------------------------------------------------------------------------------------|-------|
|                                                                                                    |       |
|                                                                                                    |       |
|                                                                                                    |       |
|                                                                                                    |       |
|                                                                                                    |       |
|                                                                                                    |       |
|                                                                                                    |       |
|                                                                                                    |       |
|                                                                                                    |       |
|                                                                                                    |       |
|                                                                                                    |       |
|                                                                                                    |       |
|                                                                                                    |       |
|                                                                                                    |       |
|                                                                                                    |       |
|                                                                                                    |       |
|                                                                                                    |       |
|                                                                                                    |       |
|                                                                                                    |       |
|                                                                                                    |       |
|                                                                                                    |       |
|                                                                                                    |       |
|                                                                                                    |       |
|                                                                                                    |       |
|                                                                                                    |       |
|                                                                                                    |       |
|                                                                                                    |       |
|                                                                                                    |       |
|                                                                                                    |       |
|                                                                                                    |       |
|                                                                                                    |       |
|                                                                                                    |       |
|                                                                                                    |       |
|                                                                                                    |       |
|                                                                                                    |       |
|                                                                                                    |       |
|                                                                                                    |       |
|                                                                                                    |       |
|                                                                                                    | Излез |

Слика 5.5.3 – историја на наплата со можност за поништивање